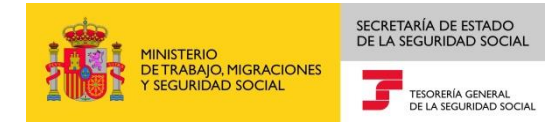

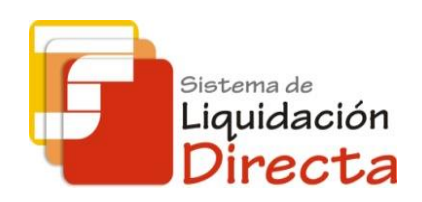

## *Sistema de Liquidación Directa*

# *Manual del Servicio de Consulta de Cálculos*

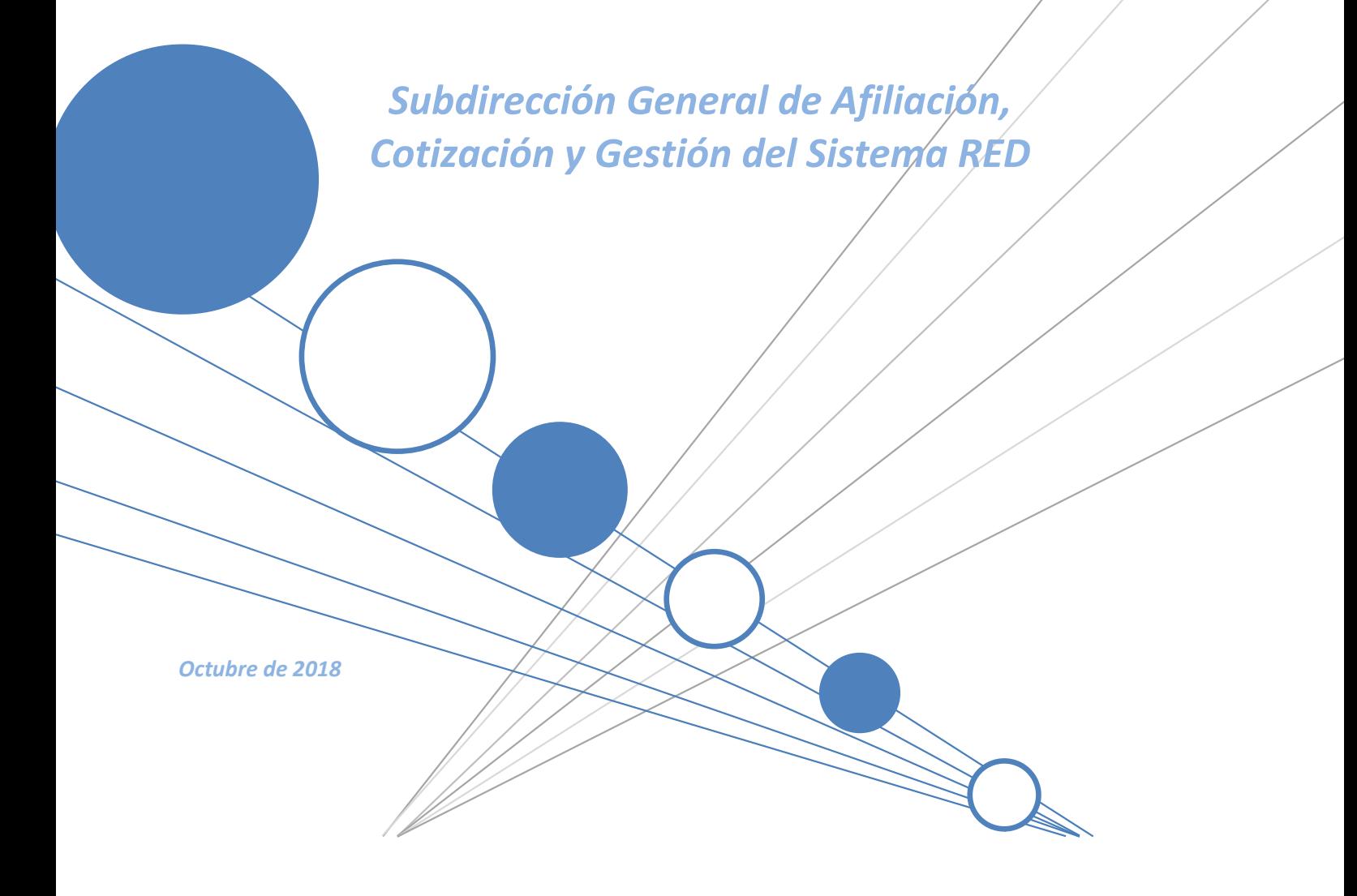

### SECRETARÍA DE ESTADO<br>DE LA SEGURIDAD SOCIAL **AND MINISTERIO<br>THE DETRABAJO, MIGRACIONES**<br>THE Y SEGURIDAD SOCIAL TESORERÍA GENERAL<br>DE LA SEGURIDAD SOCIAL sistema de<br>Liquidación<br>**Directa** IF

## <span id="page-1-0"></span>**INDICE**

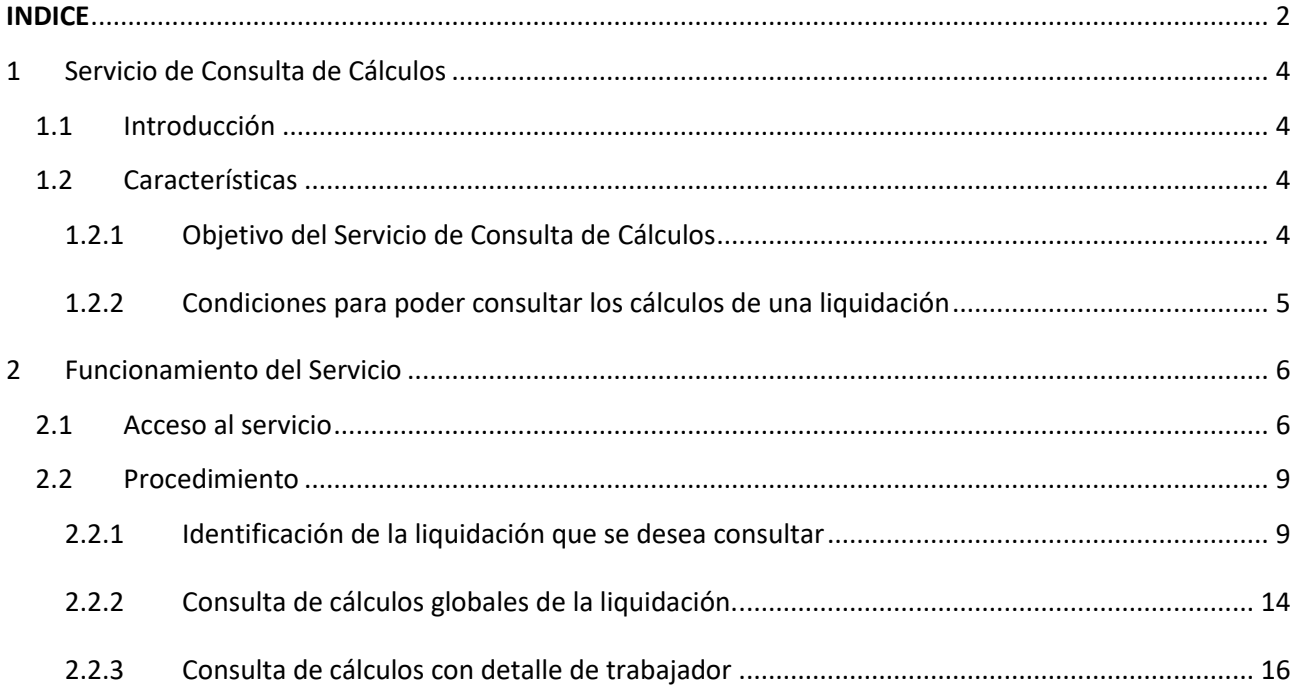

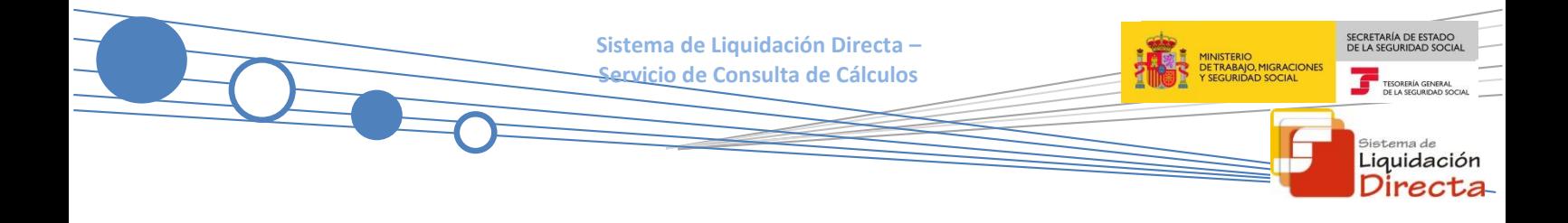

#### **Control de versiones**

#### **o Versión 25/10/2018:**

 $\checkmark$  Se actualizan los enlaces a la nueva página Web de la Seguridad Social

#### **o Versión 15/10/2018:**

 $\checkmark$  Se incorporan al presente manual las referencias correspondientes a la consulta de cálculos de las nuevas liquidaciones complementarias, V03 y V90.

# SECRETARÍA DE ESTADO<br>DE LA SEGURIDAD SOCIA <sub>Sistema de</sub><br>Liquidación

Directa

## <span id="page-3-0"></span>**1 Servicio de Consulta de Cálculos**

## <span id="page-3-1"></span>**1.1 Introducción**

La Tesorería General de la Seguridad Social (en adelante TGSS) continua avanzando en la mejora y ampliación de las funcionalidades que actualmente ofrece el Sistema de Liquidación Directa (en adelante SLD).

Fiel a este compromiso se inscriben las funcionalidades implementadas en el Servicio de Consulta de Cálculos recogidas en el presente manual.

Este servicio se incluye dentro de los servicios del Sistema de Liquidación Directa (en adelante SLD) a los que tiene acceso el autorizado a través de la página web de la Seguridad Social. Es un servicio común para los usuarios del Sistema de Liquidación Directa y de RED Directo y estará disponible tanto para el usuario principal de una autorización como para sus usuarios secundarios.

El presente manual explica, de forma resumida y en un lenguaje sencillo, los pasos que deben seguir los usuarios del SLD para la utilización de este servicio.

#### <span id="page-3-2"></span>**1.2 Características**

#### <span id="page-3-3"></span>**1.2.1 Objetivo del Servicio de Consulta de Cálculos**

El servicio de Consulta de Cálculos permite al usuario conocer los siguientes cálculos:

- Consulta de una liquidación **en el mes de presentación.** El servicio permite consultar todo tipo de liquidaciones, tanto totales como parciales y con independencia de que estén o no confirmadas:
	- o **Liquidaciones no confirmadas:** muestra los cálculos que se correspondan con el último cálculo realizado.
	- o **Liquidaciones confirmadas:** muestra los cálculos al momento de la confirmación.
	- o **Liquidaciones rectificadas por usuario**: muestra los cálculos de la liquidación resultado de la rectificación.
- Consulta de una liquidación **en un mes posterior al mes de presentación.** El servicio permite consultar:
	- o **Liquidaciones que estén confirmadas,** ya sean liquidaciones confirmadas total o parcialmente, e independientemente de que la confirmación la haya realizado el usuario o se haya practicado por parte de la TGSS.
	- o **Liquidaciones deudoras generadas por la Tesorería General de la Seguridad social**, como consecuencia de la falta de cálculo de los trabajadores presentados, por altas de nuevos trabajadores/tramos mecanizados fuera de plazo o por ausencia de presentación de la liquidación correspondiente.

- Además, en el caso de que procedan, se mostraran al usuario las siguientes opciones de consulta:
	- o Mediante botón **"Anuladas":**
		- Cálculos de las liquidaciones **anuladas** por el usuario **dentro del plazo de presentación.**
	- o Mediante botón **"Histórico de Cálculos"**:
		- Cálculos no vigentes de las liquidaciones, por haber sido estas rectificadas.

A través de este servicio el usuario puede acceder a la consulta de:

- Cálculos globales de la liquidación: Contendrá los cálculos acumulados de todos aquellos trabajadores incluidos en la liquidación para los que sea posible efectuar dicho cálculo. En el caso de que la consulta se efectué dentro del plazo de presentación aunque la liquidación no esté completa se ofrecerán los cálculos disponibles hasta el momento de la consulta.
- Cálculos particulares de un trabajador: Permitirá consultar los cálculos correspondientes a cada uno de los trabajadores, tanto los acumulados en el mes como los realizados por cada uno de sus tramos y además todos los datos relativos al trabajador consultado que afecten al cálculo de sus cuotas: datos de afiliación, bases de cotización, bonificaciones, deducciones, etc.

#### <span id="page-4-0"></span>**1.2.2 Condiciones para poder consultar los cálculos de una liquidación**

En relación con la consulta de cálculos disponible en este servicio hay que tener en cuenta las siguientes consideraciones:

- El código de cuenta de cotización debe estar **asignado a la autorización** a la que pertenece el usuario que está realizando la consulta.
- Debe **existir la liquidación** que se pretende consultar. En función del tipo de liquidación, para poder consultar los cálculos de la misma, se exige que:
	- Para liquidaciones del tipo L00, L02 dentro y fuera de plazo, L13 dentro y fuera de plazo y L91 será requisito indispensable que se disponga de la información necesaria, conforme al Fichero General de Afiliación, para poder calcular todos los tramos de al menos uno de los trabajadores incluidos en la liquidación.
	- Para el caso de las liquidaciones L03 dentro y fuera de plazo, L90, C00, C02 dentro y fuera de plazo, C13 dentro y fuera de plazo, C03 dentro y fuera de plazo, C90, C91, V03 dentro y fuera de plazo y V90 se mostrarán cálculos cuando, en función de la información que viene obligado a facilitar el usuario, se pueda calcular como mínimo un tramo de al menos uno de los trabajadores incluido en la liquidación.

En cualquier otro caso, el servicio generará un error y no permitirá continuar.

 Los cálculos estarán disponibles desde el momento en que se dé de **alta la liquidación, y existan cálculos para ella,** tanto dentro del periodo de presentación como después de finalizado este.

SECRETARÍA DE ESTADO

<sub>Sistema de</sub><br>Liquidación Direc

## <span id="page-5-0"></span>**2 Funcionamiento del Servicio**

#### <span id="page-5-1"></span>**2.1 Acceso al servicio**

Para entrar en este servicio, en primer lugar se debe acceder, desde el navegador de Internet, a la página web de la Seguridad Social [\(www.seg-social.es\)](http://www.seg-social.es/).

Una vez en esta página, pulsar sobre el icono "Acceso Sistema RED on-line" que aparece en la parte inferior de la pantalla, dentro del apartado "A un click".

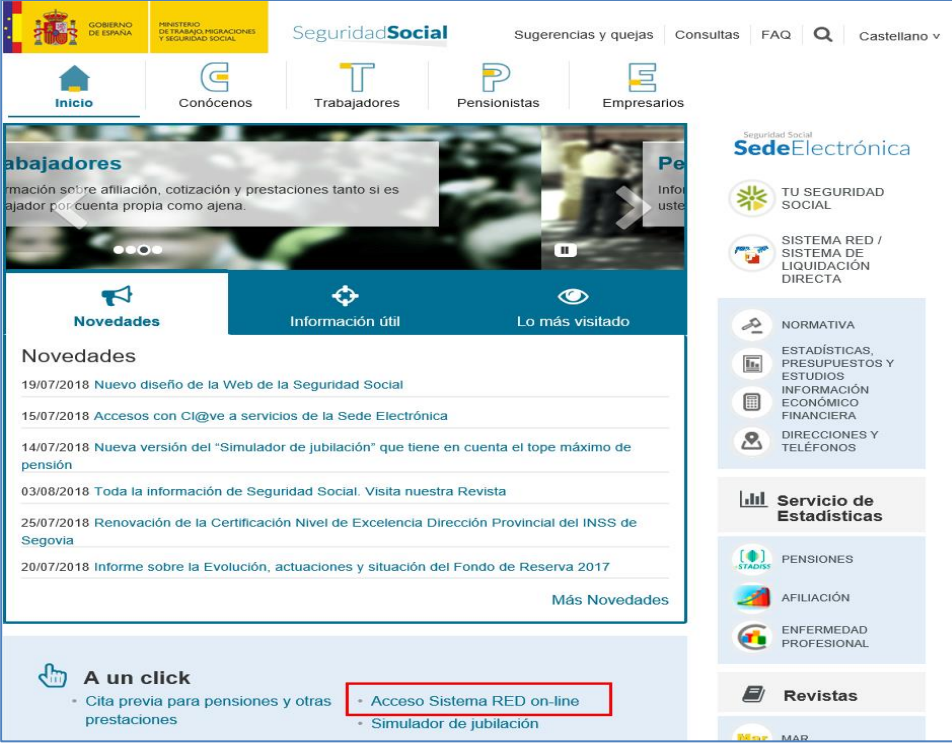

A continuación se abre una nueva ventana en la que el usuario deberá seleccionar un Certificado Digital incluido en l[a lista de certificados admitidos](http://www.seg-social.es/wps/portal/wss/internet/CertificadosDigitales) con el que se desee operar.

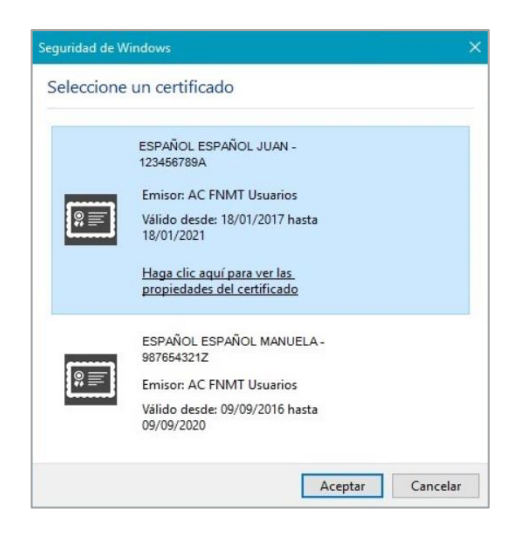

SECRETARÍA DE ESTADO

TESORERÍA GENERAL

stema de Liquidación Directa

MINISTERIO<br>DE TRABAJO, MIGRACIONES<br>Y SEGURIDAD SOCIAL

Después de haber seleccionado el certificado e introducida la correspondiente contraseña, el Sistema procederá a autenticar al usuario.

Tras la validación el usuario accederá a la pantalla correspondiente, según se trate de un usuario en prácticas o en real.

#### **A) Usuario en prácticas:**

El usuario accede a la siguiente pantalla, debiendo seleccionar la opción *"SLD Cotización Prácticas"*, ubicada en el apartado "Cotización Online":

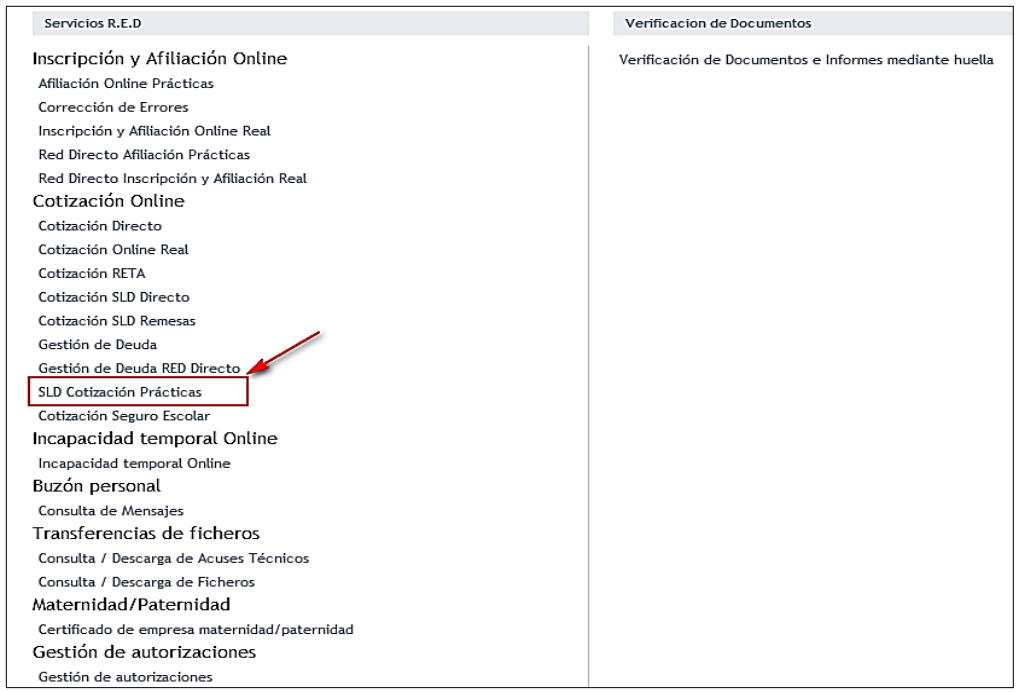

Al pulsar sobre esta opción, aparece una pantalla en la que se muestran los servicios disponibles en **"SLD-Cotización Prácticas"**. Para acceder al Servicio de Consulta de Cálculos el usuario ha de seleccionar dicha opción.

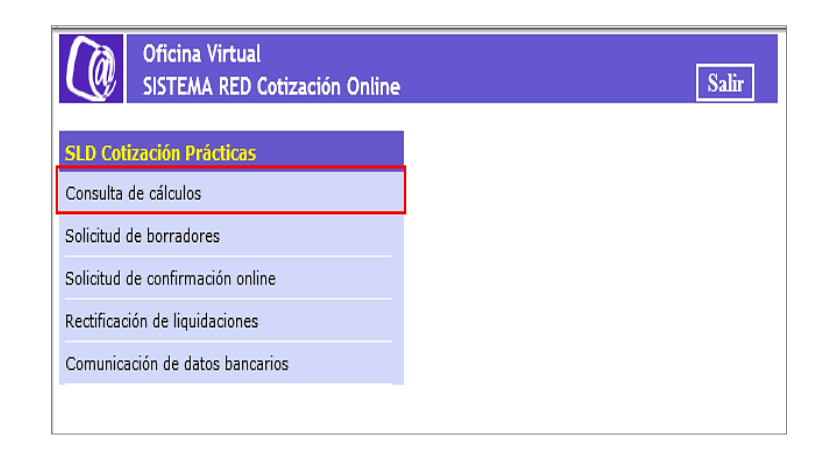

SECRETARÍA DE ESTADO

<sub>Sistema de</sub><br>Liquidación Directa

т

SECRETARÍA DE ESTADO<br>DE LA SEGURIDAD SOCIA **Sistema de Liquidación Directa – Servicio de Consulta de Cálculos** Ŧ <sub>Sistema de</sub><br>Liquidación Directa

#### **B) Usuario en real**

El usuario accede a la siguiente pantalla, debiendo seleccionar la opción *"Cotización SLD Remesas"*, ubicada en el apartado "Cotización Online".

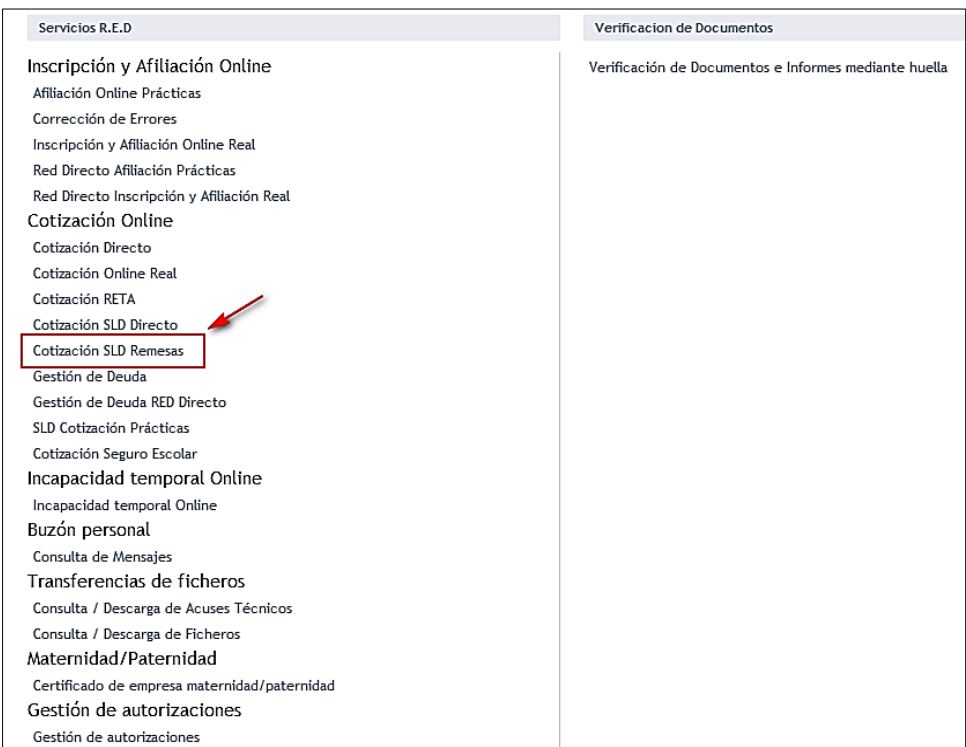

Desde el menú "Cotización SLD Remesas" se accede al conjunto de servicios disponibles en el Sistema de Liquidación Directa.

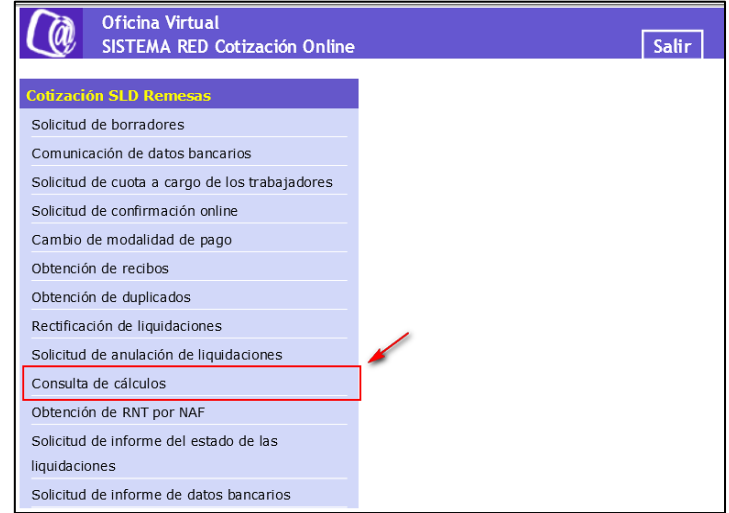

Al seleccionar el Servicio de Consulta de Cálculos se mostrará la pantalla inicial del mismo.

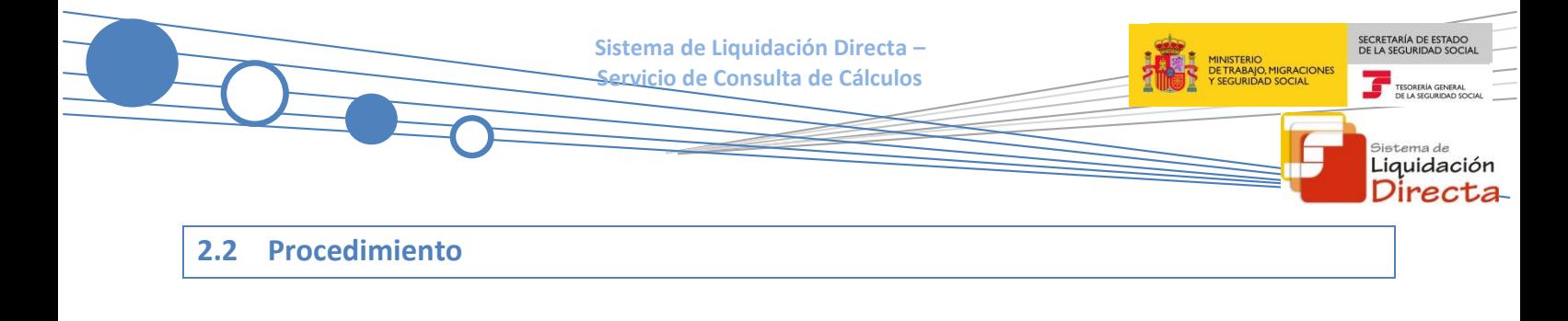

#### <span id="page-8-1"></span><span id="page-8-0"></span>**2.2.1 Identificación de la liquidación que se desea consultar**

En el caso de que el usuario pertenezca a varias autorizaciones, aparecerá en primer lugar la pantalla de selección del número de autorización, en la que se debe elegir con cuál de ellas se quiere operar.

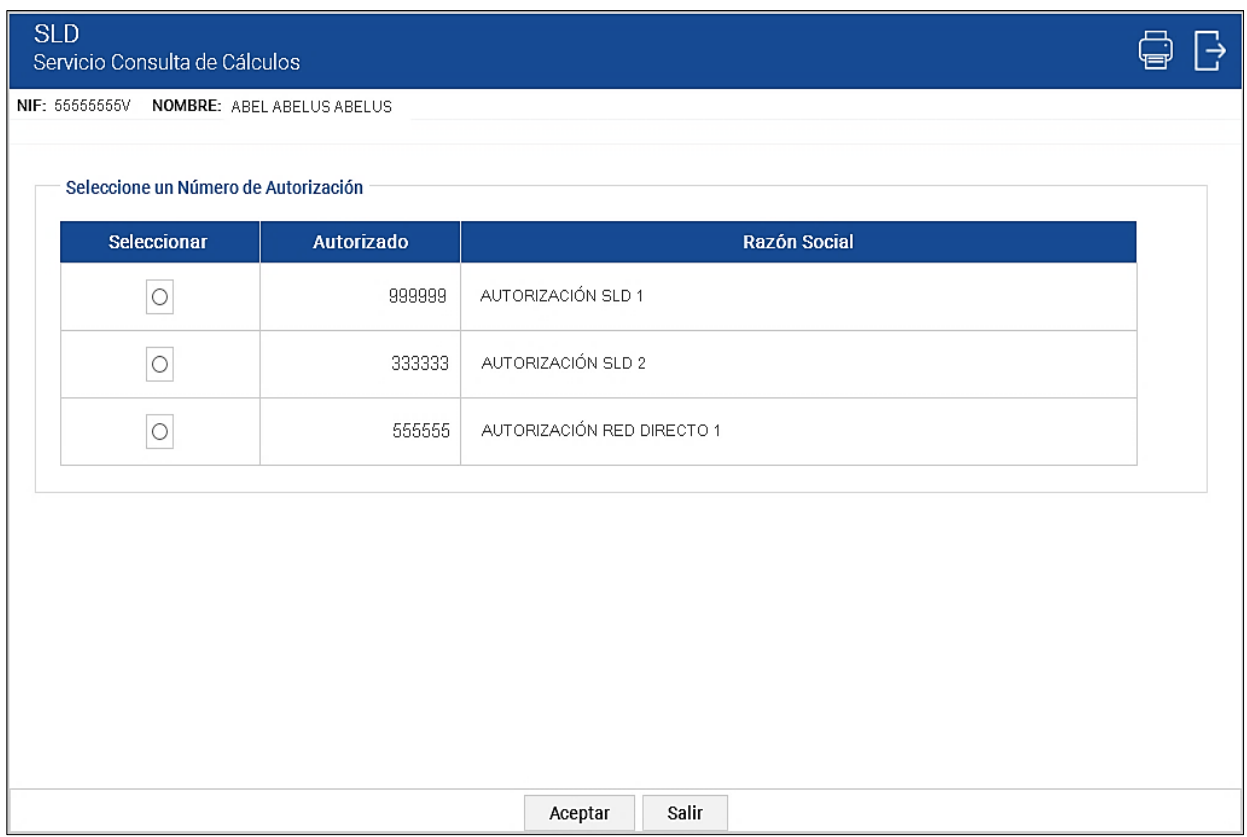

Cuando el usuario se encuentra vinculado a una única autorización, o estando vinculado a más de una ya ha seleccionado aquella con la que desea operar, accederá directamente a la pantalla que se muestra a continuación.

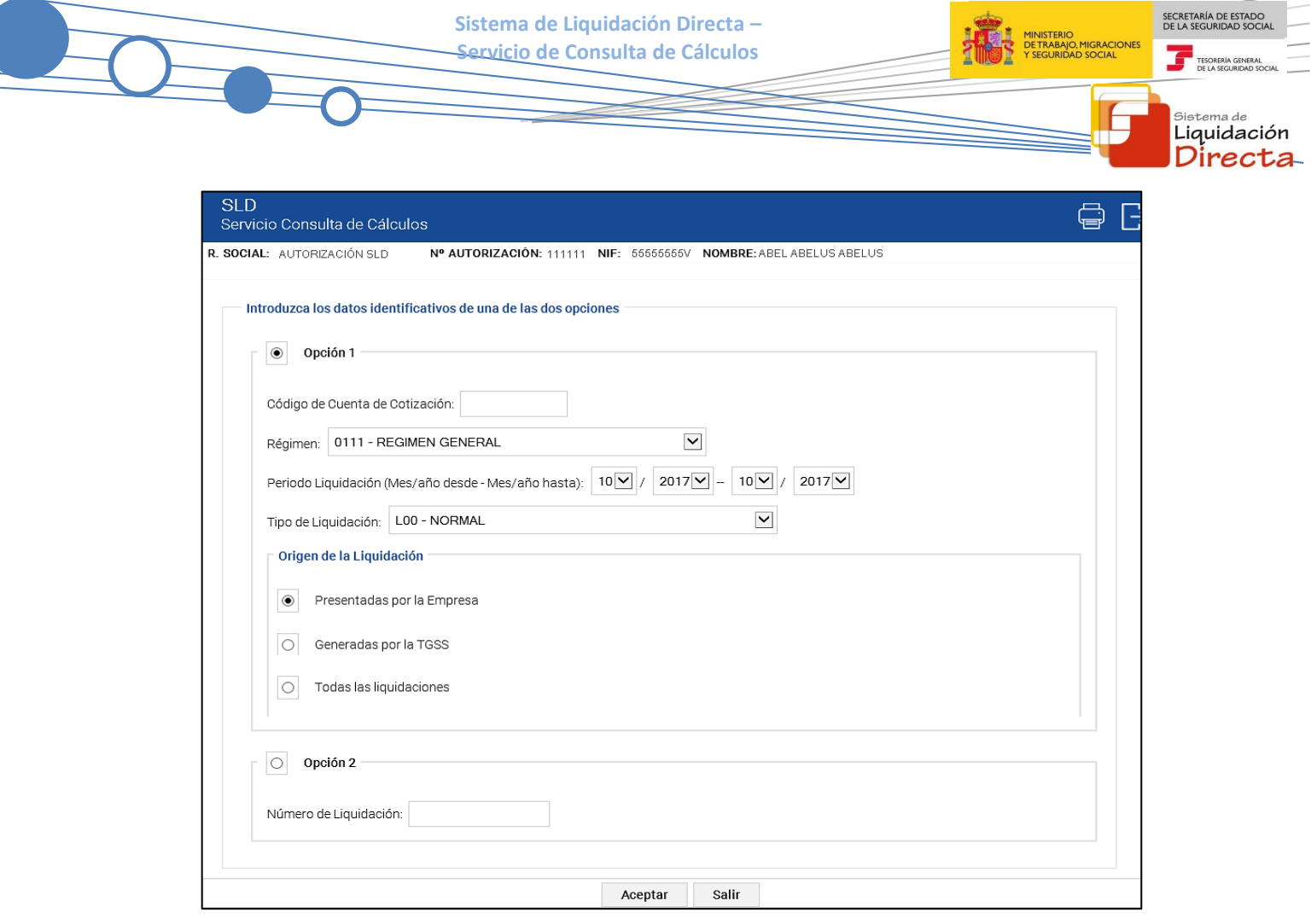

El usuario dispone de dos motores de búsqueda diferentes:

- **Identificación por CCC:** Se deberán introducir los datos identificativos de la liquidación que se desee consultar:
	- o Código de Cuenta de Cotización.
	- o Régimen: La lista desplegable muestra únicamente los regímenes habilitados para cada medio de transmisión. Por defecto este campo viene informado con el régimen 0111-Régimen General.
	- $\circ$  Período de Liquidación: Por defecto este campo viene informado con el mes anterior al que se accede al servicio.
	- o Tipo de Liquidación: Por defecto este campo viene informado con tipo de liquidación ordinaria, L00-Normal.
	- o Origen de la liquidación (se presentan tres opciones que son excluyentes entre sí):

-Presentadas por la empresa.

-Generadas por la TGSS.

-Todas las liquidaciones.

 **Identificación por Número de Liquidación:** El usuario deberá introducir el número de la liquidación que desea consultar. Una vez informado el número de liquidación, tras superar las validaciones correspondientes, se accederá directamente a la pantalla de consulta de cálculos de la liquidación.

**Sistema de Liquidación Directa – Servicio de Consulta de Cálculos**

Los botones disponibles son:

- o **Aceptar**: Una vez que se pulsa el botón Aceptar, si se cumplen las condiciones expuestas en el punto 1.2.2 del presente manual, se pasará a la pantalla siguiente. En caso contrario, si no se superan todas las validaciones, se informará al usuario con el mensaje de error correspondiente.
- Salir: El usuario sale del servicio.

Hay que tener en cuenta que, en función del tipo de liquidación, el servicio podrá mostrar una pantalla intermedia en la que deberán cumplimentarse nuevos campos que permitan completar la identificación de la liquidación y así seguir adelante con la solicitud.

- Si se trata de una liquidación L03 o V03, tanto dentro como fuera de plazo, se solicita el dato "Fecha de Control", de cumplimentación obligatoria.
- Para Códigos de Cuenta de Cotización de Colegios Concertados Salarios no concertados, se solicita el campo "C.C.C. concertado".
- Para liquidaciones C03, complementaria de CCC de Colegios Concertados, tanto dentro como fuera de plazo, se deben cumplimentar los dos campos, "C.C.C. Concertado" y "Fecha de Control".

En todo caso, tras pulsar el botón "Aceptar" se realizarán las siguientes validaciones:

 Se valida que el código de cuenta de cotización esté asignado a la autorización a la que pertenece el usuario que está realizando el acceso. En caso contrario se muestra el siguiente error:

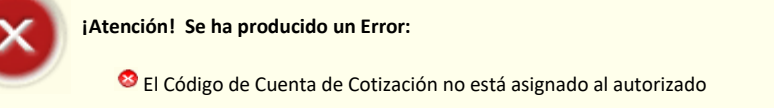

SECRETARÍA DE ESTADO

Liquidación Directa

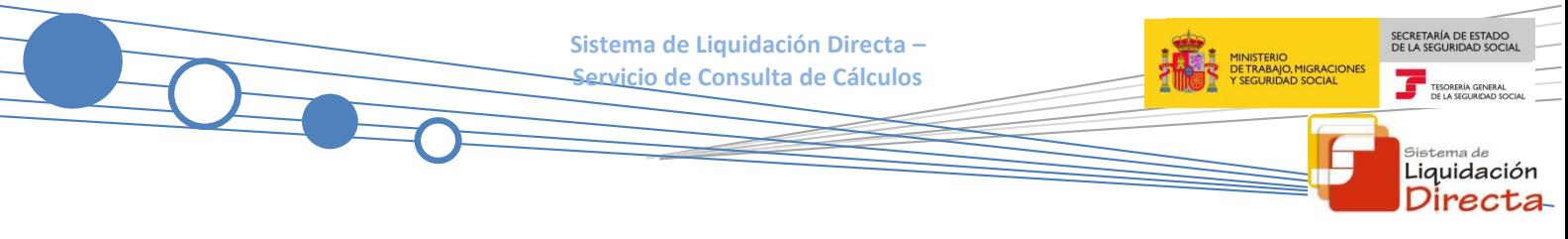

Si no existe ninguna liquidación que se ajuste a los criterios de búsqueda se dará el siguiente mensaje:

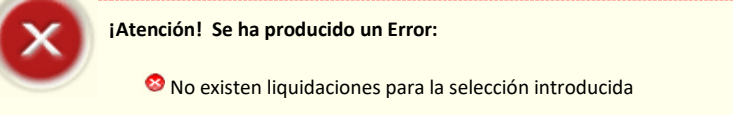

 Si la liquidación no tiene ningún trabajador con todos sus tramos con información válida para realizar el cálculo (o al menos un tramo para las liquidaciones complementarias L03 dentro y fuera de plazo, L90, Cxx, V03 dentro y fuera de plazo, V90), el servicio no devolverá cálculos y se generará el siguiente error:

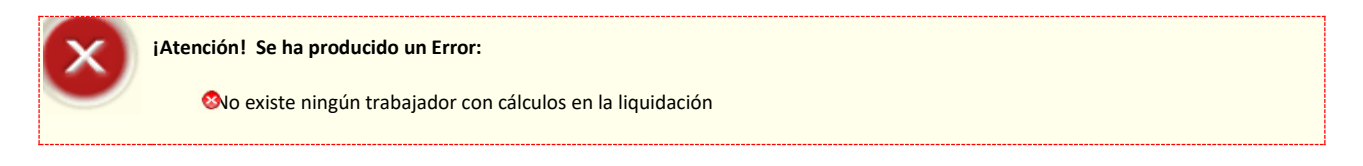

Superadas las correspondientes validaciones, se mostrarán en una parrilla las liquidaciones que se correspondan con la última actuación sobre las mismas, entre las que el usuario podrá seleccionar aquella que desee consultar.

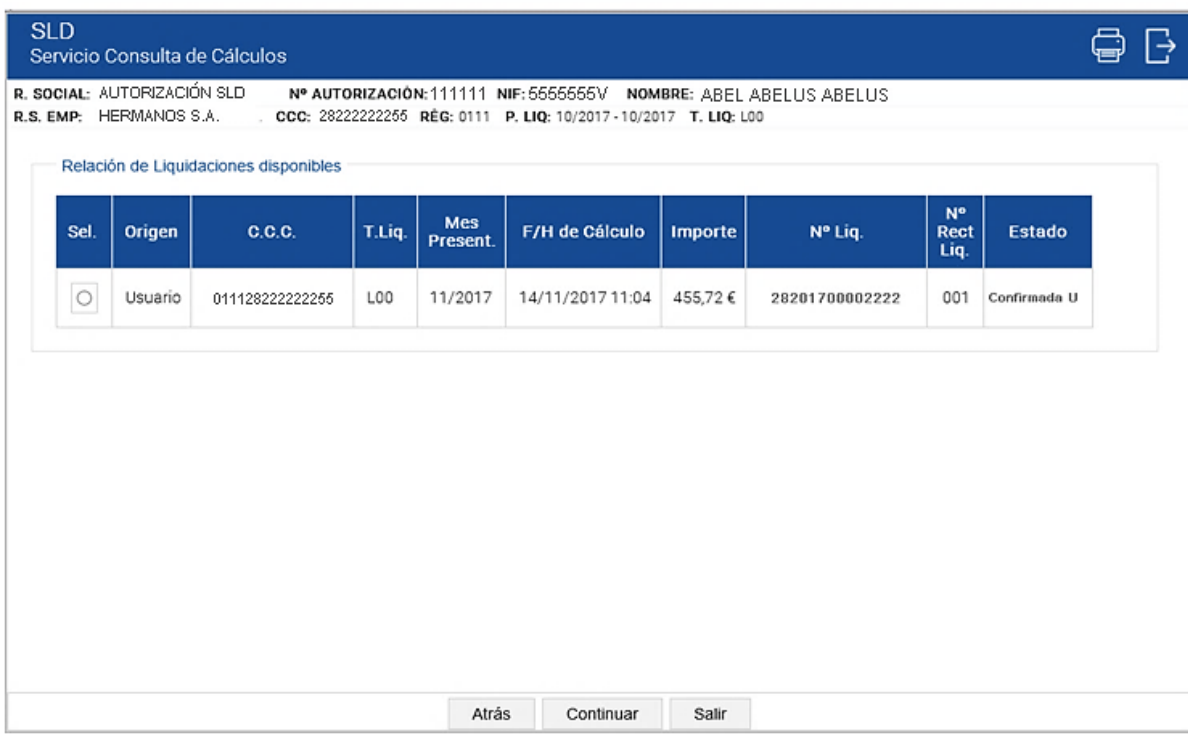

SECRETARÍA DE ESTADO **Sistema de Liquidación Directa – Servicio de Consulta de Cálculos** Liquidación

La tabla contendrá los siguientes campos:

- Sel.: El usuario seleccionará aquella liquidación que desea consultar de entre las que se muestren relacionadas.
- Origen: Informa si la liquidación ha sido iniciada por el usuario o de oficio por TGSS.
- C.C.C: Código de Cuenta de Cotización de la liquidación.
- T. Liquidación: Tipo de liquidación.
- Mes Present.: Mes de presentación de la liquidación.
- F/H del Cálculo: Fecha y Hora del Cálculo.
- Importe: Importe de la liquidación.
- Nº Liquidación: Número de la liquidación.
- Nº Rect. Liq.: Número de Rectificación de la Liquidación. La liquidación sin rectificar se muestra con secuencial 001. En el supuesto de existir una o más rectificaciones de la liquidación por parte del usuario dentro del periodo de presentación se identificarían con el secuencial 002, 003,….
- Estado: Se corresponde con el estado actual de la liquidación pudiendo adoptar los siguientes valores según el momento en que se efectué la consulta de cálculos:

En trámite: liquidación no confirmada.

Confirmada U: liquidación confirmada por el usuario.

Confirmada O: liquidación confirmada de oficio por TGSS.

Anulada: liquidación anulada por el usuario dentro del periodo de presentación (se accede mediante botón "Anuladas").

Rectificada: liquidación rectificada por el usuario dentro del periodo de presentación (se accede mediante el botón "Histórico de Cálculos").

Sin confirmar: liquidaciones que al cierre del plazo de presentación no hayan sido confirmadas ni por el usuario ni de oficio, por no tener ningún trabajador conciliado.

Generadas TGSS: liquidaciones generadas por TGSS.

*Estados dentro del procedimiento de rectificación fuera de plazo*:

R.Trámite: solicitud de rectificación de la liquidación en trámite.

R.Aceptada: solicitud de rectificación aceptada por el gestor.

R.Desistida O: solicitud de rectificación desistida de oficio por el gestor (se accede mediante el botón "Histórico de Cálculos").

R.Rectificada: cálculos originales de una liquidación que ha sido objeto de rectificación fuera de plazo (se accede mediante el botón "Histórico de Cálculos").

**Sistema de Liquidación Directa –**

**Servicio de Consulta de Cálculos**

Los botones disponibles son:

- o **Atrás:** Vuelve a la pantalla anterior.
- o **Continuar**: Tras pulsar sobre el botón "Continuar" se accede a la siguiente pantalla.
- o **Salir**: Abandona el servicio.

#### <span id="page-13-0"></span>**2.2.2 Consulta de cálculos globales de la liquidación.**

Una vez que se ha seleccionado la liquidación a consultar, si se superan todas las validaciones, se muestra la pantalla con los cálculos globales de la liquidación:

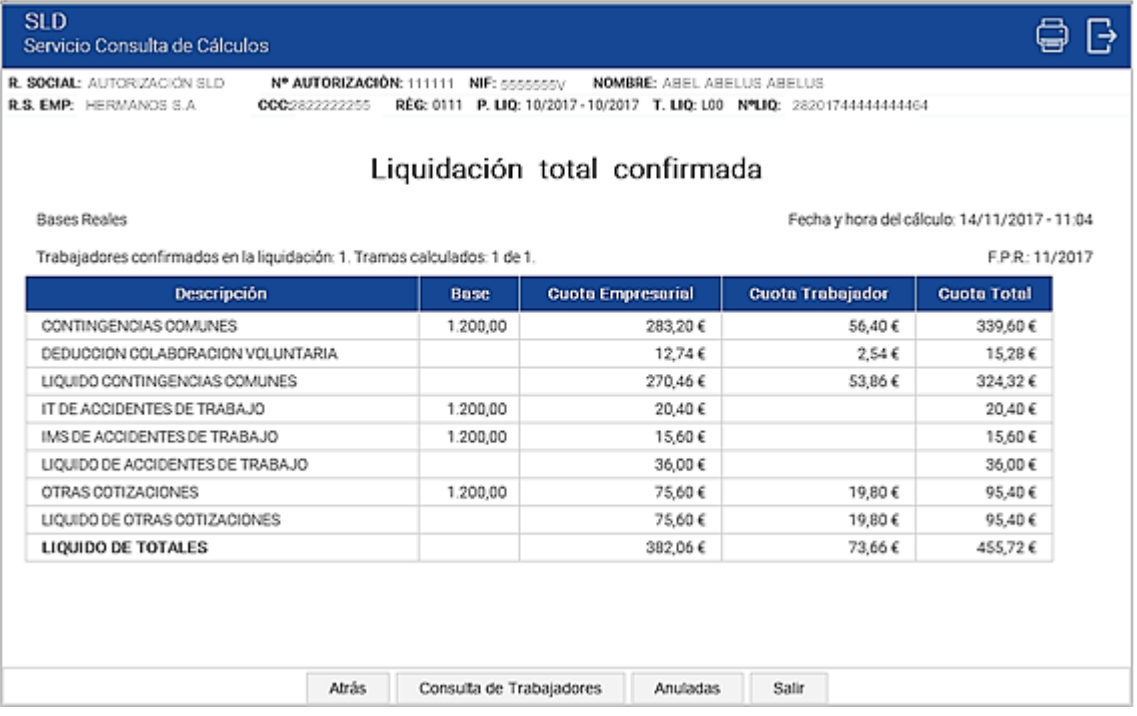

En esta pantalla se ofrece la siguiente información al usuario:

#### **Título de la pantalla**

- o Dependiendo de si la liquidación está completamente calculada o bien no se cuenta con los cálculos de todos los trabajadores se indicará "*Liquidación total*" o "*Liquidación parcial*", y a continuación la situación actual de la liquidación, "*confirmada, borrador, anulada*…".
- o A estos efectos hay que tener en cuenta que las liquidaciones L03, dentro y fuera de plazo, L90, C00, C02 dentro y fuera de plazo, C13 dentro y fuera de plazo, C03 dentro y fuera de plazo, C90, C91, V03 dentro y fuera de plazo y V90 *serán siempre liquidaciones totales,* dado que no se incorporan los tramos que no se pueden calcular.

SECRETARÍA DE ESTADO

<sub>Sistema de</sub><br>Liquidación Directa-

Bajo el título se indicará lo siguiente:

- **Indicación del tipo de bases**:
	- o Bases reales.
	- o Bases estimadas.
- **Número de trabajadores**: La información que muestra varía en función de que la liquidación esté o no confirmada:
	- o Trabajadores incluidos en la liquidación: Si la liquidación no está confirmada todavía, se muestran todos los trabajadores de la liquidación.
	- o Trabajadores confirmados en la liquidación: Si la liquidación está confirmada, por parte del usuario o por parte de la TGSS, únicamente se muestran los trabajadores confirmados de la liquidación.
- **Tramos calculados**: Se muestran los tramos calculados en relación con el número total de tramos de la liquidación, con independencia de que esté confirmada o no.
- **Fecha y hora del cálculo:** indica la fecha y hora en que fue realizado el cálculo mostrado en pantalla.
- **F.P.R.** Indica la fecha de plazo reglamentario de ingreso.
- **Datos globales de la liquidación**: la información de los cálculos globales de la liquidación que se muestra en esta pantalla se desglosa en las siguientes columnas:
	- o Descripción del concepto.
	- o Base (si no procede el campo aparece vacío).
	- o Cuota Empresarial.
	- o Cuota Trabajador.
	- o Cuota Total.

Los botones disponibles son:

- Atrás: vuelve a la pantalla anterior.
- o **Consulta de trabajadores**: Dependiendo del número de trabajadores se accederá bien a una tabla en la que se relacionan todos los NAF incluidos en la liquidación para que el usuario seleccione aquellos que desea consultar o bien a una pantalla que permite seleccionar la consulta masiva de todos los NAF de la liquidación, con recepción en diferido.
- o **Histórico de cálculos**: Este botón **solo** se mostrará si la liquidación seleccionada ha sido objeto de rectificaciones. Permite acceder a los cálculos de las rectificaciones efectuadas y se mostrará una tabla intermedia de selección, con una línea por cada rectificación efectuada.
- o **Anuladas:** Este botón **solo** se mostrará cuando con los parámetros seleccionados existan liquidaciones que hayan sido anuladas por el usuario dentro del periodo de presentación.

SECRETARÍA DE ESTADO

<sub>Sistema de</sub><br>Liquidación Directa

- o **Cuota diferida**: Si la liquidación estuviera afectada por diferimiento, exoneración o moratoria, se ofrecerá un botón que permita visualizar los cálculos correspondientes a la cuota diferida, exonerada o afectada por moratoria. **Solo** se mostrará en el supuesto de existir cuotas diferidas.
- o **Cuota no diferida**: Si la liquidación estuviera afectada por diferimiento, exoneración o moratoria, se ofrecerá un botón que permita visualizar los cálculos correspondientes a la cuota no diferida, no exonerada o no afectada por moratoria. **Solo** se mostrará en el supuesto de existir cuotas no diferidas.
- Salir: abandona el servicio.

#### <span id="page-15-0"></span>**2.2.3 Consulta de cálculos con detalle de trabajador**

Para consultar los cálculos con detalle de un trabajador incluido en la liquidación se debe pulsar el botón "Consulta de trabajadores" desde la pantalla de Cálculos globales de la liquidación. Una vez que se pulsa el botón se accede a la siguiente pantalla, cuyo aspecto será diferente en función de que se trate de una liquidación del Sistema de Liquidación Directa con menos de 25 trabajadores o con más de 25 trabajadores:

#### **SLD con menos de 25 trabajadores**

Se mostrará una tabla en la que se relacionan todos los trabajadores incluidos en la liquidación, con indicación de su NAF y CAF correspondiente. El usuario podrá seleccionar aquellos sobre los que desea obtener la consulta de sus cálculos (solo se permite seleccionar un trabajador para cada consulta), o bien optar por recibir información en diferido de todos los trabajadores, mediante el botón "Consulta Masiva".

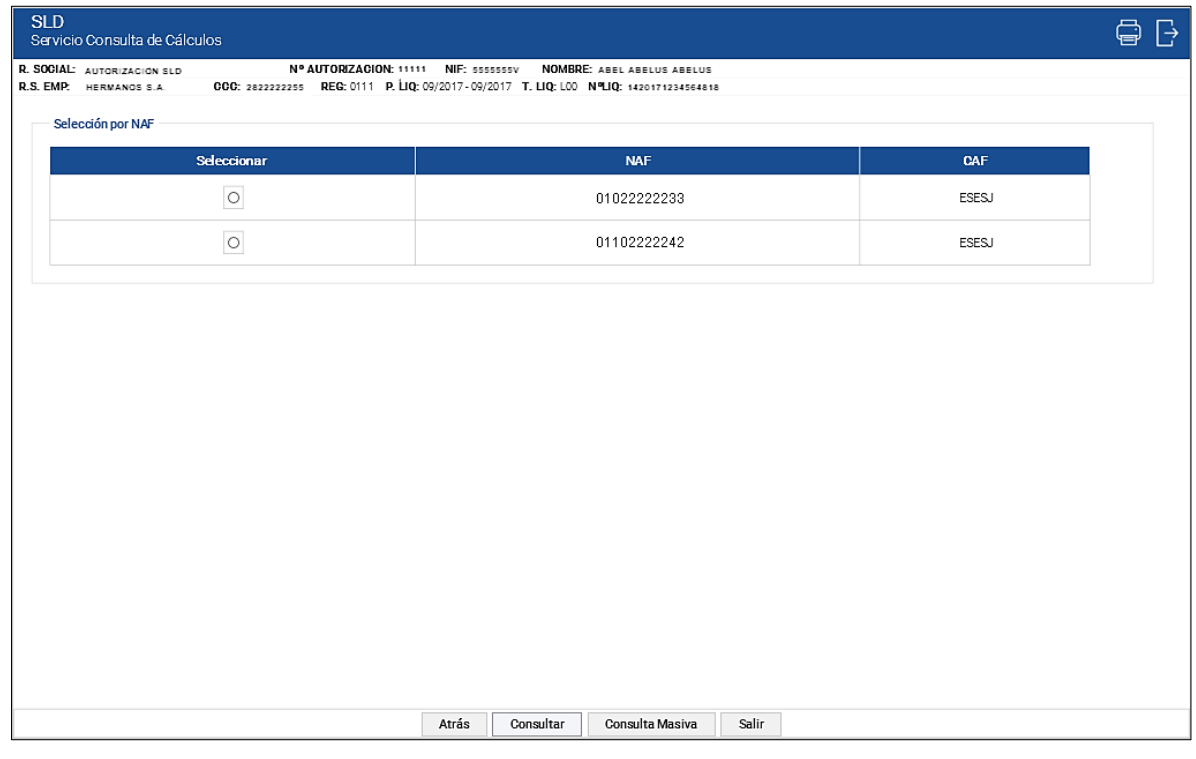

SECRETARÍA DE ESTADO

<sub>Sistema de</sub><br>Liquidación Directa-

Los botones disponibles son:

- o **Atrás:** Vuelve a la pantalla anterior.
- o **Consultar**: Tras seleccionar el trabajador y pulsar sobre el botón "Consultar" se accede a la siguiente pantalla con los cálculos del trabajador.
- o **Consulta Masiva:** Se pulsará cuando se desea optar por obtener informe en diferido, mediante Siltr@ mostrándose a continuación una pantalla con la leyenda "Su solicitud se ha tramitado correctamente".
- o **Salir**: Abandona el servicio.

#### **SLD con más de 25 trabajadores:**

La pantalla mostrará un campo de texto para introducir de forma individualizada el NAF del trabajador cuyos cálculos se desean consultar.

Además de la opción individualizada, el usuario dispondrá de la posibilidad de solicitar la información de los cálculos de todos los trabajadores incluidos en la liquidación mediante el botón "Consulta Masiva". En este caso el informe le será remitido en diferido.

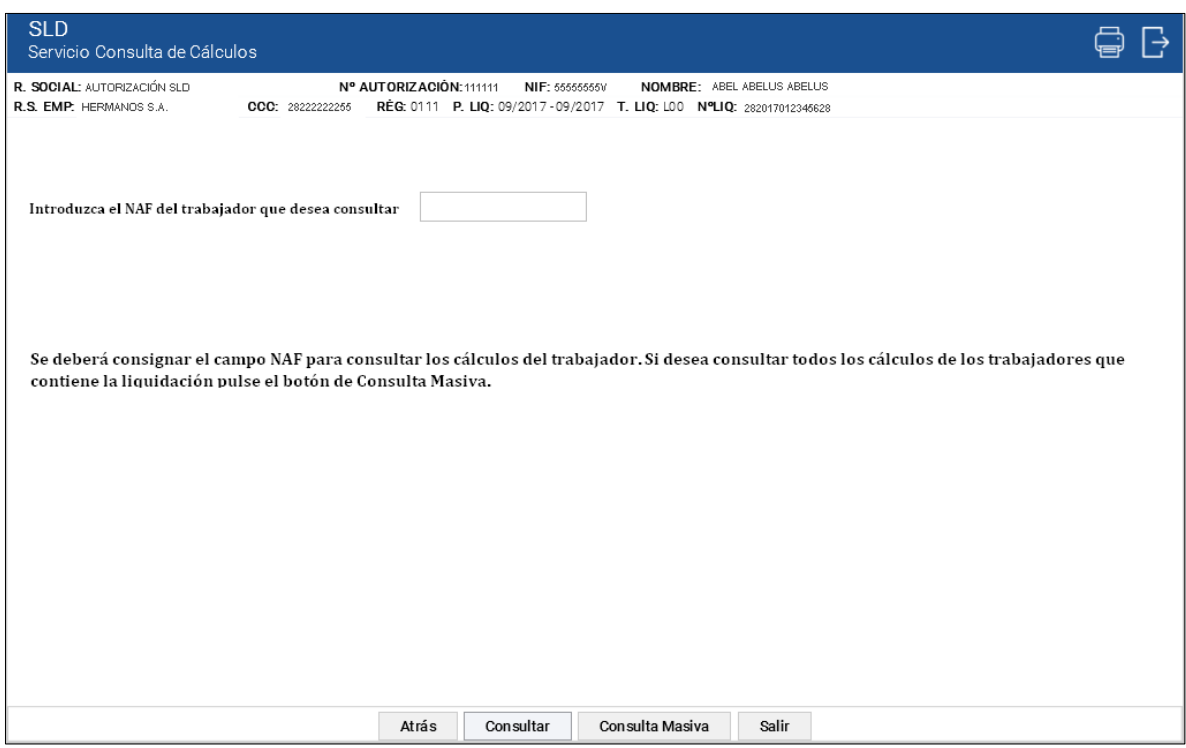

SECRETARÍA DE ESTADO

<sub>Sistema de</sub><br>Liquidación Directa

 $\overline{\phantom{1}}$  TESO

Los botones disponibles son:

- o **Atrás:** vuelve a la pantalla anterior.
- o **Consultar:** tras introducir el NAF del trabajador y pulsar sobre el botón "Consultar" se accede a la siguiente pantalla con los cálculos del trabajador.
- o **Consulta Masiva:** genera una petición de informe que se recibirá en diferido.
- o **Salir:** abandona el servicio.

Si el usuario opta por la consulta individualizada:

Deberá cumplimentar el NAF del trabajador cuyos cálculos desee consultar, en este supuesto se comprobará si el NAF introducido corresponde a un trabajador incluido en la liquidación. En caso contrario se dará el siguiente error:

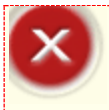

iAtención! Se ha producido un Error: <sup>2</sup> El trabajador indicado no forma parte de la liquidación

Incluso cuando el NAF corresponde a un trabajador incluido en la liquidación, puede darse el caso de que éste no tenga cálculos. En este supuesto se responderá con el siguiente aviso:

¡Atención! Se ha producido un Aviso: No se han podido realizar cálculos para el trabajador seleccionado. Se mostrarán únicamente los datos de tramos.

En la misma pantalla en que se muestre este aviso, se ofrecerán al usuario los tramos que figuren para el NAF seleccionado.

SECRETARÍA DE ESTADO

Liquidación Directa

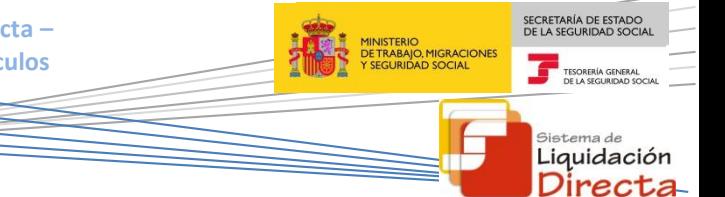

Superadas las validaciones:

Si el usuario ha optado por la consulta individualizada: Se accederá a la pantalla de cálculos globales del trabajador seleccionado.

 Si el usuario ha optado por pulsar el botón "Consulta masiva": Se le mostrará la pantalla siguiente, generándose en diferido un fichero que se recibirá a través de la aplicación Siltr@:

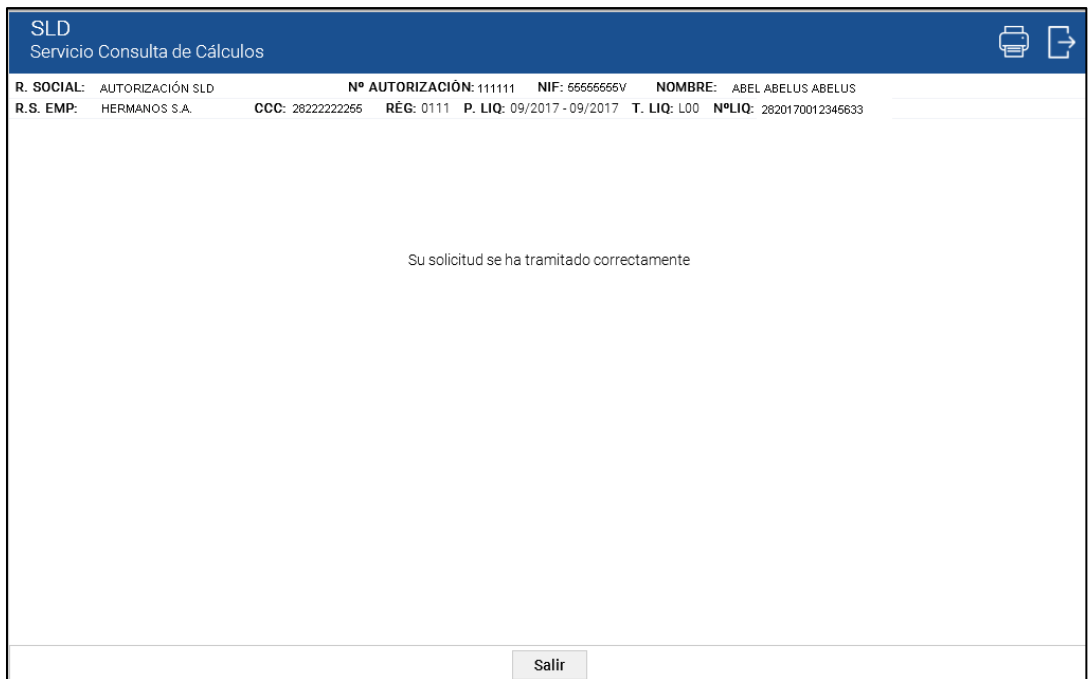

#### **Cálculos globales del trabajador**

Tanto en liquidaciones de menos de 25 trabajadores como de más de 25 trabajadores, una vez que se ha optado por la selección de consulta individualizada de un NAF y superado las validaciones correspondientes se pasará a la siguiente pantalla. Esta pantalla muestra los cálculos acumulados para ese trabajador en la liquidación y en ella se visualizan la descripción de los conceptos, la base de cotización, y el importe de las cuotas empresarial, a cargo del trabajador y total.

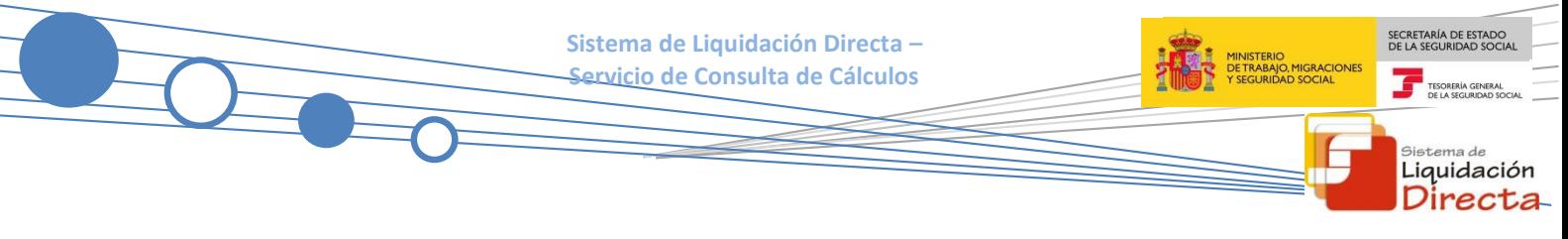

#### La pantalla tendrá la siguiente apariencia:

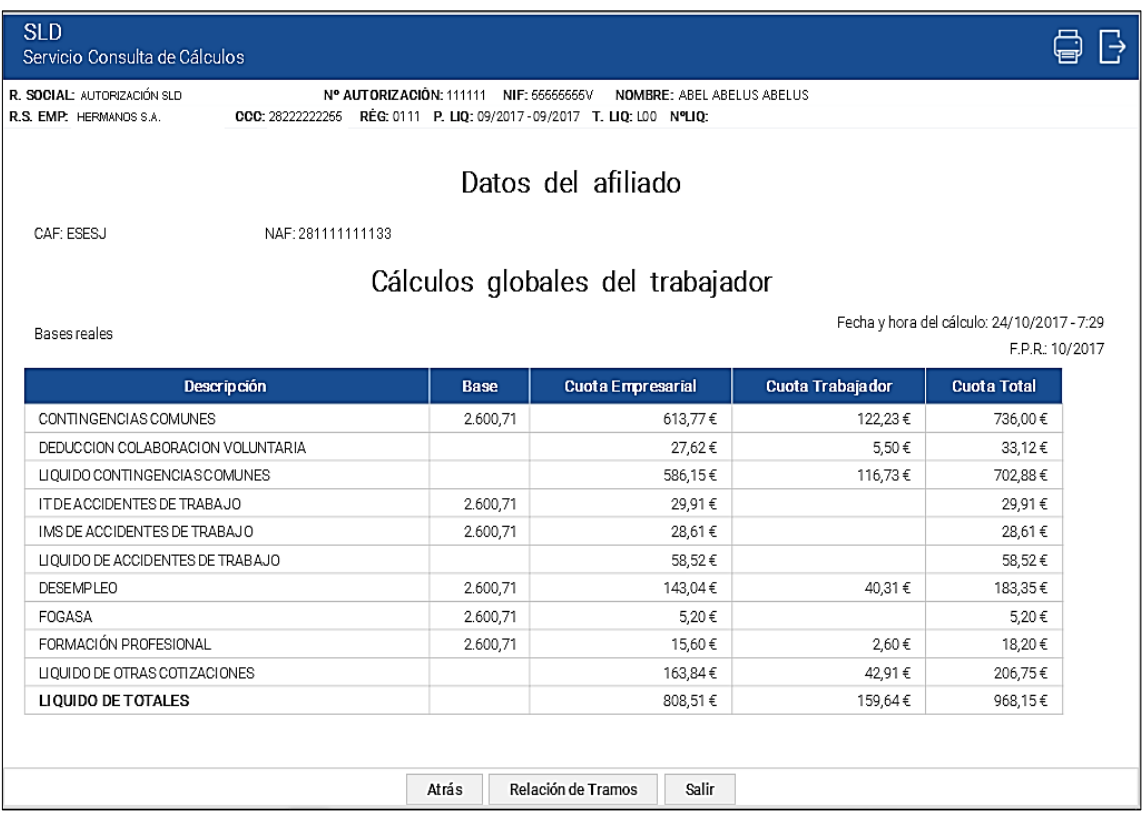

Los botones disponibles son:

- o **Atrás**: vuelve a la pantalla anterior.
- o **Relación de tramos**: mostrará una pantalla de selección del tramo que se desee consultar.
- o **Cuota diferida global**: este botón **solo** se mostrará en el caso de darse el supuesto de que exista diferimiento, exoneración o moratoria. Se visualizaran los cálculos globales del trabajador en relación con las cuotas diferidas, exoneradas o afectadas por moratoria.
- o **Cuota no-diferida global**: este botón **solo** se mostrará en el caso de darse el supuesto de que existan cuotas no-diferidas/no-exoneradas o no-afectadas por moratoria. Se visualizaran los cálculos globales del trabajador en relación con las cuotas no- diferidas/no- exoneradas o noafectadas por moratoria.
- o **Salir**: abandona el servicio.

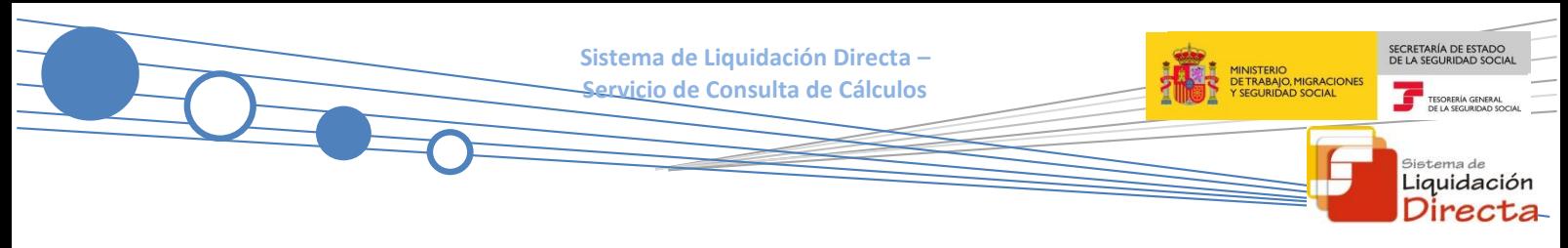

#### **Relación de Tramos**

Pulsando el botón Relación de Tramos de la pantalla anterior, se mostrará una tabla para seleccionar el tramo que se desee consultar.

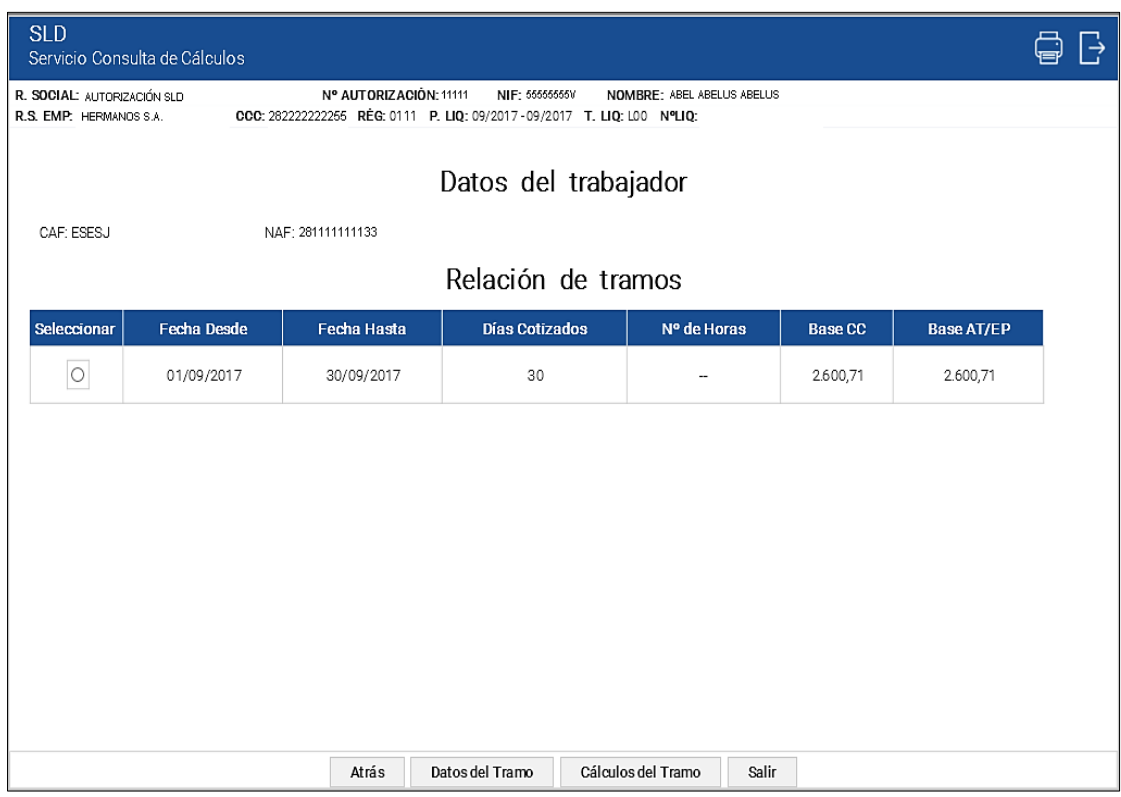

Esta pantalla contendrá los siguientes campos:

#### **En la cabecera**:

- CAF del trabajador seleccionado.
- **NAF seleccionado.**

#### **En la tabla**:

- Seleccionar: El usuario marcará esta casilla para seleccionar cada uno de los tramos y realizar las acciones que permiten los botones de la parte inferior de la tabla
- Fecha Desde: Fecha de inicio del tramo.
- Fecha Hasta: Fecha de fin del tramo.
- Días cotizados: Número de días incluidos en el tramo.
- Nº de Horas: Número de horas del tramo, si procede.
- Base CC: Base de contingencias comunes del trabajador dentro del tramo. Si para el mismo tramo el trabajador tiene dos bases de contingencias comunes este campo aparecerá vacío.

 Base AT/EP: Base de Accidentes de Trabajo y Enfermedad Profesional del trabajador, dentro del tramo. Si para el mismo tramo el trabajador tiene dos bases de Accidentes de Trabajo y Enfermedad Profesional este campo aparecerá vacío.

Los botones disponibles son:

- o **Atrás**: vuelve a la pantalla anterior.
- o **Datos del tramo**: permitirá consultar los datos de afiliación del trabajador en el tramo seleccionado.
- o **Cálculos del tramo:** se accede a los cálculos del tramo seleccionado.
- o **Salir:** abandona el servicio.

#### **Datos del Tramo**

Pulsando el botón Datos del Tramo se accederá a la siguiente pantalla, que permitirá consultar los datos de afiliación del trabajador en el tramo seleccionado.

La pantalla mostrará el siguiente aspecto:

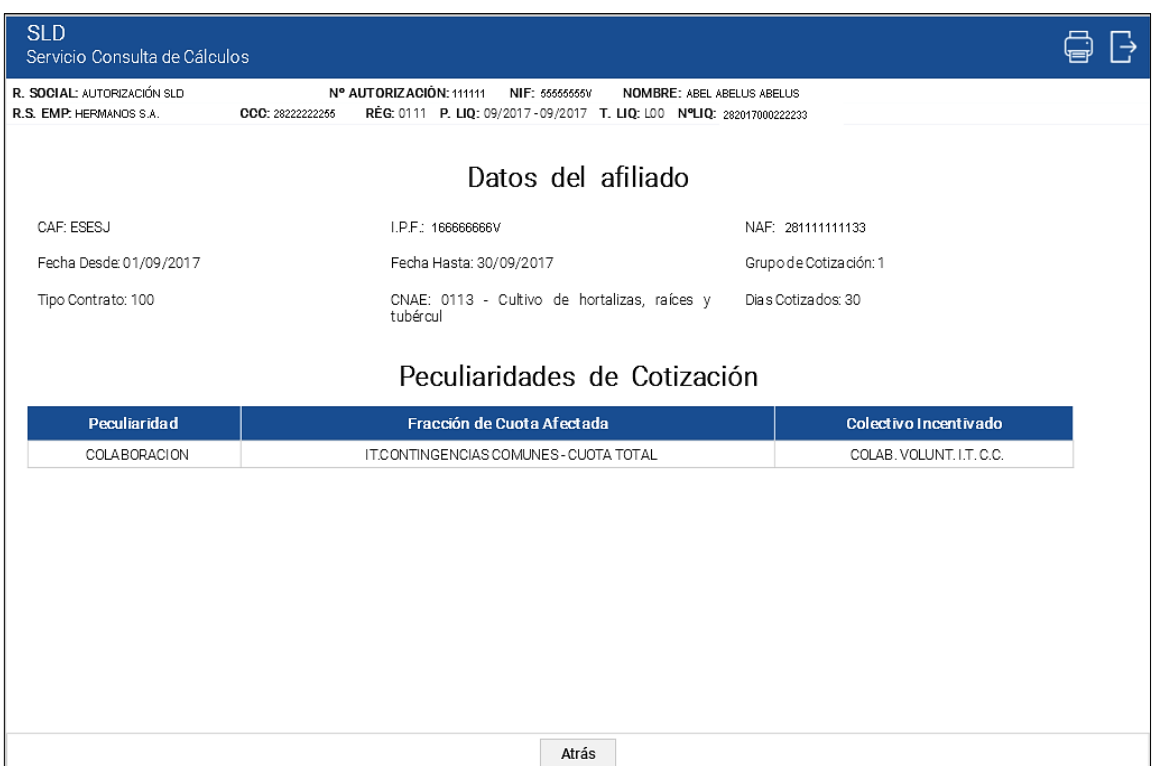

SECRETARÍA DE ESTADO<br>DE LA SEGURIDAD SOCIA

<sub>Sistema de</sub><br>Liquidación Directa

Esta pantalla contendrá los siguientes campos:

#### **En la cabecera**:

- CAF del trabajador.
- **IPF del trabajador.**
- NAF seleccionado.
- Fecha Desde: Fecha de inicio del tramo seleccionado.
- Fecha Hasta: Fecha de fin del tramo seleccionado.
- Grupo de Cotización.
- **T.R.L: Tipo Relación Laboral (cuando proceda)**
- **Colectivo Especial (cuando proceda)**
- Tipo de contrato.
- CNAE.
- Días Cotizados.

#### **En el cuerpo:**

Se recogen los datos relativos a Peculiaridades de cotización del trabajador tal y como figuran en el Fichero General de Afiliación:

- **Peculiaridad.**
- **Fracción de cuota afectada**
- **Colectivo incentivado**

Los botones disponibles son:

o **Atrás**: vuelve a la pantalla anterior.

SECRETARÍA DE ESTADO

<sub>Sistema de</sub><br>Liquidación Directa

T

**Sistema de Liquidación Directa –**

#### **Servicio de Consulta de Cálculos**

#### **Cálculos del Tramo:**

Al pulsar desde la pantalla de selección de tramos el botón "Cálculos del Tramo" se accede a la consulta de los cálculos realizados para el trabajador en el tramo seleccionado.

**SLD** e r Servicio Consulta de Cálculos Nº AUTORIZACIÓN: 111111 NIF: 656666666V NOMBRE: ABEL ABELUS ABELUS R. SOCIAL: AUTORIZACIÓN SLD R.S. EMP: HERMANOS S.A. CCC: 28222222255 RÉG: 0111 P. LIQ: 09/2017-09/2017 T. LIQ: L00 NºLIQ: Cálculos del tramo CAF: ESESJ NAF: 281111111133 Fecha Hasta: 30/09/2017 Fecha Desde: 01/09/2017 Bases Reales Fecha y hora del cálculo: 24/10/2017 - 07:29 EPR: 10/2017 Cuota<br>Empresarial Tipo (%)<br>Empresarial Tipo (%)<br>trabaiado Cuota<br>Trabaiador Cuota<br>Total Descripción Base CONTINGENCIAS COMUNES 23,60 613,77 € 4,70 122,23 € 736,00 € 2.600,71 DEDUCCION COLARORACION VOLUNTARIA  $2762 \text{ }^2$  $5.50 \text{ } \in$ 33.12 € LIQUIDO CONTINGENCIA SCOMUNES 586,15€ 116,73 € 702,88 € IT DE ACCIDENTES DE TRABAJO  $1,15$ 29,91 € 29,91 € 2.600.71 IMS DE ACCIDENTES DE TRABAJO  $2861 \text{ f}$ 1,10 28.61 € 2.600.71 LIQUIDO DE ACCIDENTES DE TRABAJO 58,52€ 58,52 € **DESEMPLEO** 5,50 143,04 €  $1,55$ 40,31 € 183,35 € 2.600,71 FOGASA 5.20 €  $0.20$ 5.20€ 2.600,71 FORMACIÓN PROFESIONAL 0.60 15.60 €  $0.10$  $2.60 \in$ 18.20 € 2.600,71 LIQUIDO DE OTRAS COTIZACIONES 163,84 € 42,91 € 206,75 € LIQUIDO DE TOTALES 808,51 € 159,64 € 968,15 € Atrás Salir

La pantalla mostrará el siguiente aspecto:

En esta pantalla se visualizan la descripción de los conceptos, la base de cotización, el tipo de cotización sobre el cual se realiza el cálculo correspondiente a las cuotas empresarial, a cargo del trabajador y total.

Además de los datos indicados, se visualizarán el detalle del cálculo de Bonificaciones y Reducciones y de las peculiaridades de cotización que en su caso procedan.

SECRETARÍA DE ESTADO

Liquidación Directa

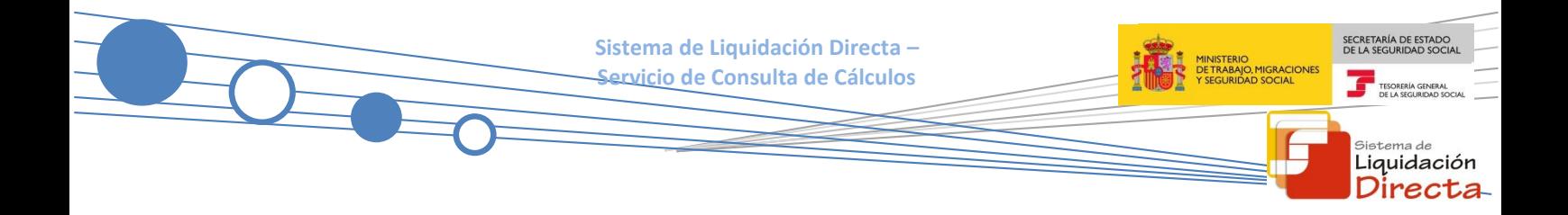

Los botones disponibles en la pantalla de Cálculos del tramo son:

- o **Atrás**: vuelve a la pantalla anterior.
- o **Cuota diferida**: este botón **solo** se mostrará en el caso de darse el supuesto de que exista diferimiento, exoneración o moratoria. Se visualizaran los cálculos del tramo de cuotas diferidas, exoneradas o afectadas por moratoria.
- o **Cuota no-diferida global**: este botón **solo** se mostrará en el caso de darse el supuesto de que existan cuotas no-diferidas/no-exoneradas. Se visualizaran los cálculos del tramo de las cuotas no- diferidas/no- exoneradas o no-afectadas por moratoria.
- o **Salir**: abandona el servicio.